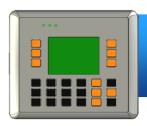

### VP-23W1 Quick Start Guide

Version 1.0.3, February 2012

### **Congratulations!**

Congratulations on purchasing View PAC – the most popular automation panel solution for remote monitoring and control application, to give you all the best features of HMIs and PLCs. This Quick Start Guide will provide information needed to get started with View PAC. Please also consult the User Manual for detailed information on the setup and use of View PAC.

### **Technical Support**

#### ➤ VP-23W1 User Manual

CD:\NAPDOS\vp-2000 ce50\Document\

http://ftp.icpdas.com/pub/cd/winpac/napdos/vp-2000 ce50/document/

#### ➤ VP-23W1 Demo Reference

CD:\NAPDOS\vp-2000\_ce50\Demo\

http://ftp.icpdas.com/pub/cd/winpac/napdos/vp-2000 ce50/demo/

#### ➤ View PAC Website

http://www.icpdas.com/products/PAC/viewpac/introduction.htm

#### ➤ ICP DAS Website

http://www.icpdas.com/

E-mail: service@icpdas.com

### What's in the box?

In addition to this guide, the package includes the following items:

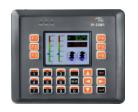

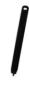

VP-23W1 & Touch Pen

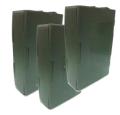

Expansion I/O Sockets \* 3

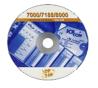

**Software Utility CD** 

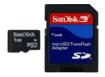

A microSD Card & A microSD to SD Adapter

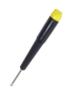

**Screw Driver** 

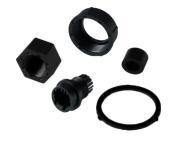

**RJ-45 Waterproofing Kit** 

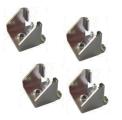

Panel Clip \* 4

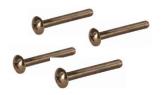

M4x35 Screw \* 4

### **1** Remove the Slot Cover

The View PAC has a slot cover to protect the internal components from damage during shipping. Before starting any installation, please first remove the slot cover.

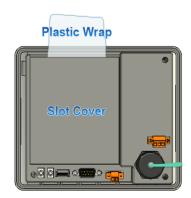

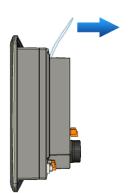

- 1) Hold the top of View PAC.
- 2) Pull the plastic wrap.

The slot cover has been removed

# 2 Installing Expansion I/O Sockets

The case (a socket and a top case) is included in the package.

- 1) Take the socket out from the case.
- 2) Padlock the bottom of the socket into the View PAC.
- Slide the socket into the View PAC until it clicks.

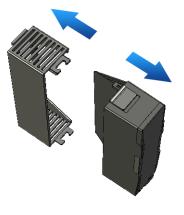

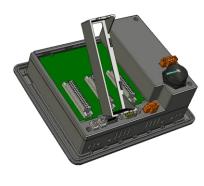

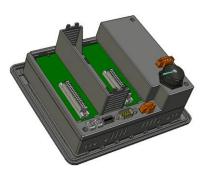

E-mail: <a href="mailto:service@icpdas.com">service@icpdas.com</a>

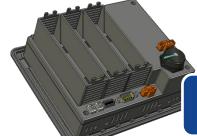

The Expansion I/O socket has been installed

# 3 Inserting the I/O Module

View PAC supports various types of I/O expansion modules for interfacing many different field devices.

For more information about I/O expansion modules, please refer to:

http://www.icpdas.com/products/PAC/winpac/io\_support\_list.htm

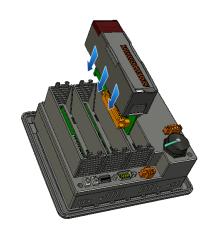

- 1) Hold the I/O module vertically and align the socket.
- 2) Carefully press the I/O module onto the socket.

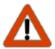

If you do not expand the I/O module full, please keep the top case of the unused slot to protect the backplane from dirt, dust and damage from foreign objects.

## 4 Mounting the Hardware

The View PAC can be mounted on a panel of maximum thickness 12 mm. Adequate access space can be available at the rear of the instrument panel for wiring and servicing purposes.

#### Panel thickness up to 12 mm

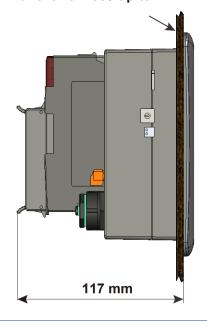

E-mail: service@icpdas.com

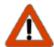

To ensure proper ventilation for your View PAC, leave a minimum of 50mm space between the top and bottom edges of the View PAC and the 153 <sup>+1</sup>

enclosure panels.

1) Prepare the panel and cut the hole to the specified size.

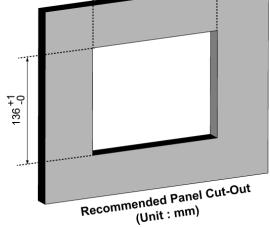

Attach the View PAC to the cut-out hole. 2)

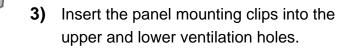

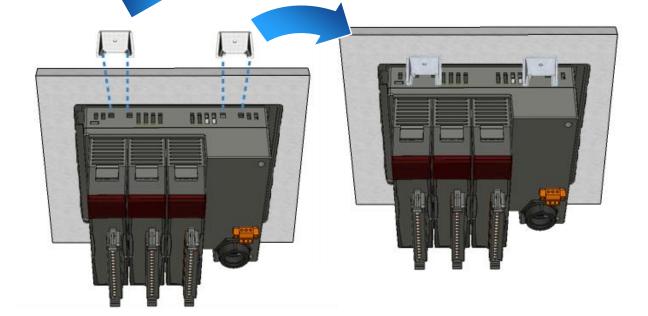

**4)** Screw the panel mounting clips to the panel.

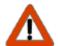

Recommended Screw Torque: 3.4 ~ 4.5 kgf-cm.

Mounting Screw:

M 4 x 35 L

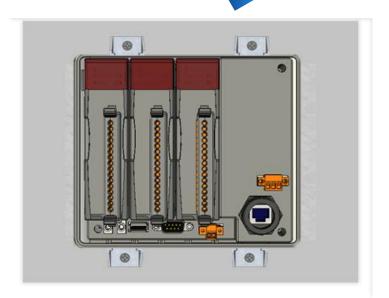

# 5 Setting up the View PAC

1) Turn the rotary switch to the position 0.

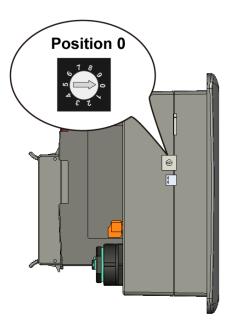

2) Connect the positive terminal (+) of the power supply to the terminal PWR and the negative terminal (-) of the power supply to the P.GND.

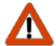

The input range of power supply is +10 ~ +30 VDC

- 3) Connect PC to the Ethernet port.
- 4) Connect the USB keyboard to the USB port.
- 5) Connect the audio to the microphone and earphone jack.
- **6)** Turn on the View PAC.

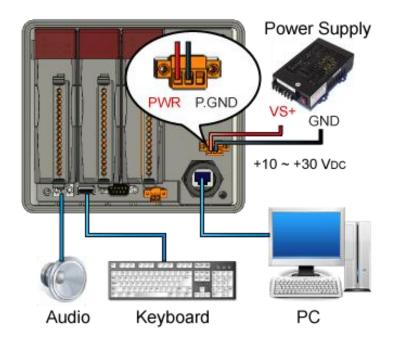

# 6

### Start the View PAC Quick Test to check out the

### **View PAC particular functions**

View PAC combines Win PAC, graphic display and keypad dial in one unit. The View PAC Quick Test is a toolkit used to check out the View PAC particular function compared with Win PAC.

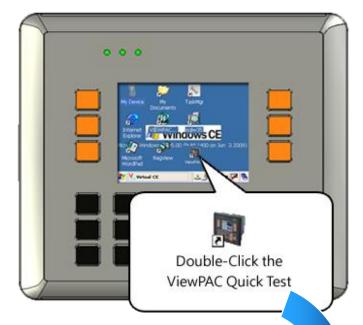

### **Audio Options:**

Play Audio

Play Audio button is used to check the audio output.

#### **Buzzer Options:**

Play Buzzer

Play Buzzer button is used to check the buzzer.

### **LED Options:**

These buttons is used to check LEDs sign.

### **KeyPAD Option:**

Checkboxes is used to check the KeyPAD.

Text field is used to check the input format.

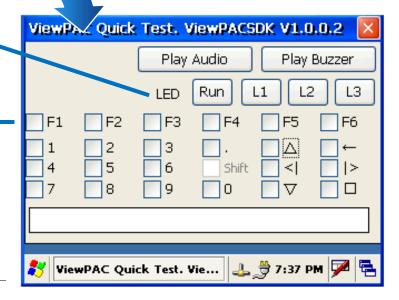

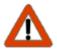

The shift key is a modifier key used to enter alternate upper letters or characters.

# **7** Start the View PAC Utility to manage View PAC

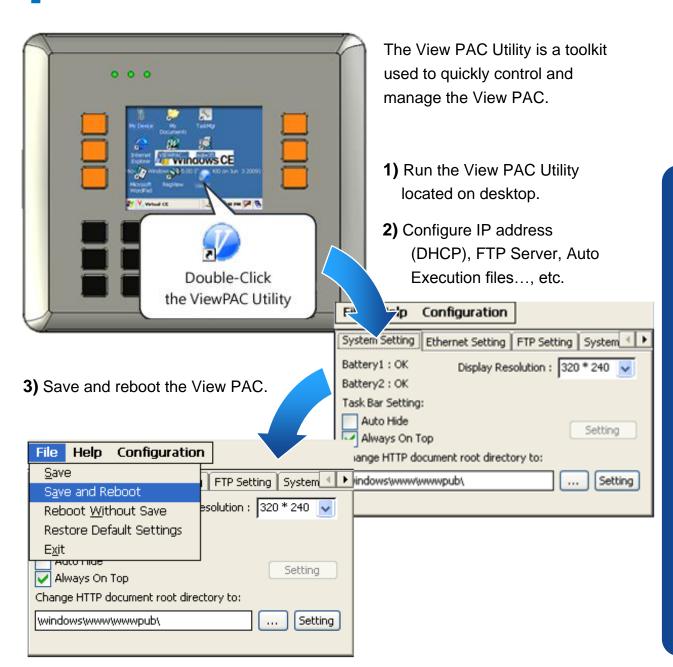

# Start the DCON Utility to configure I-87K series modules

DCON Utility is a tool kit used to quickly control and manage I-87K series expansion I/O modules.

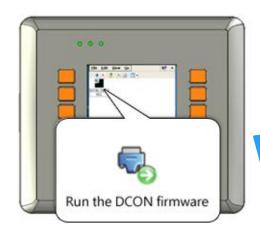

Run the DCON firmware on the View PAC.

The DCON firmware is located at: \System\_Disk\tools\DCON\_CE\

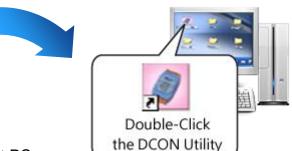

1) Run the DCON Utility on the host PC.

The DCON Utility is located at:

CD:\Napdos\wp-8x4x\_ce50\PC\_Tools\DCON\_Utility\

http://ftp.icpdas.com/pub/cd/winpac/napdos/wp-8x4x\_ce50/pc\_tools/dcon\_utility/

- 2) Click the WIN CE button.
- 3) On the WINCE device connection, enter the IP address of the View PAC to search the I-87K series expansion I/O modules.

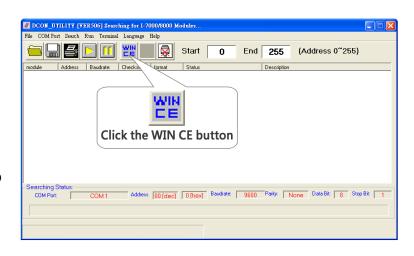

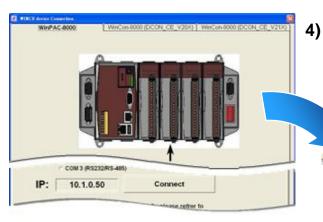

It will display a list of I-87K series expansion I/O modules, then select the module name that you want to configure.